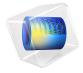

# H-Bend Waveguide 2D

This example is a 2D version of H-Bend Waveguide 3D, which shows how to model a bending rectangular waveguide for microwaves. For a general introduction, see the model H-Bend Waveguide 3D.

The dimensions of the waveguide and the frequency range used in this example are such that  $TE_{10}$  is the single propagating mode. In this mode, if the bend is in the xy-plane, the electric field only has a z-component, which furthermore is independent of the zcoordinate. This makes it possible to set up and solve the model in a 2D geometry.

## Model Definition

The considered geometry is an xy-plane cross-section of the 3D geometry, as seen in Figure 1. This figure also sums up the material and boundary settings, which are the same as in the 3D model. The main advantage with setting up the model in 2D is that it solves much faster and uses less memory. As a consequence, this version of the example does not stress the need to adapt the mesh to the wavelength, but simply lets you apply a mesh that is more than fine enough.

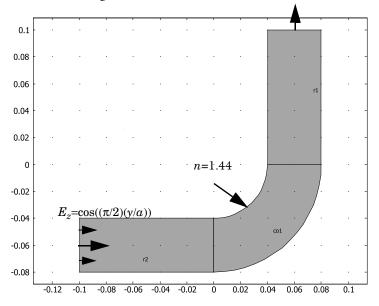

Figure 1: The geometry of the example.

The examples also shows the usage of frequency domain source sweep study that solves for fast port sweep. This study step helps solve a frequency domain study that is sweeping among ports and lumped ports calculating a full S-parameter matrix.

## Results and Discussion

Figure 2 shows the norm of the electric field at one of the frequencies where the bend has a resonance. The absence of a wave pattern in the input section indicates that the transmission is nearly perfect.

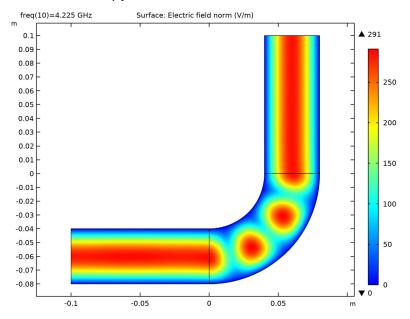

Figure 2: The electric field norm at a frequency of 4.225 GHz.

Figure 3 shows the S-parameters in a dB scale. The result agrees very well with that of the 3D model. The h-band waveguide is passive and reciprocal and the full S-parameter matrix computed at 5.1 GHz is symmetric.

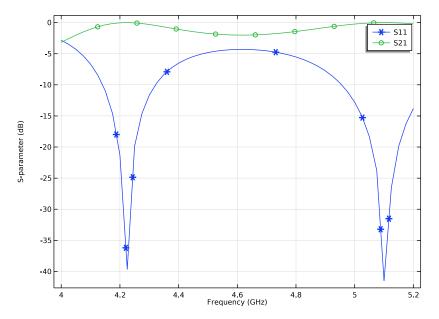

Figure 3: The S-parameters, in a dB scale, as functions of the frequency.

**Application Library path:** RF\_Module/Transmission\_Lines\_and\_Waveguides/h\_bend\_waveguide\_2d

## Modeling Instructions

From the File menu, choose New.

## NEW

In the **New** window, click Model Wizard.

## MODEL WIZARD

- I In the Model Wizard window, click 

  2D.
- 2 In the Select Physics tree, select Radio Frequency>Electromagnetic Waves, Frequency Domain (emw).
- 3 Click Add.

- 4 Click Study.
- 5 In the Select Study tree, select General Studies>Frequency Domain.
- 6 Click **Done**.

#### STUDY I

Step 1: Frequency Domain

- I In the Model Builder window, under Study I click Step I: Frequency Domain.
- 2 In the Settings window for Frequency Domain, locate the Study Settings section.
- 3 In the Frequencies text field, type range (4[GHz],25[MHz],5.2[GHz]).

#### **GEOMETRY I**

Circle I (c1)

- I In the Geometry toolbar, click Circle.
- 2 In the Settings window for Circle, locate the Size and Shape section.
- 3 In the Radius text field, type 0.08.

Circle 2 (c2)

- I In the Geometry toolbar, click Circle.
- 2 In the Settings window for Circle, locate the Size and Shape section.
- 3 In the Radius text field, type 0.04.

Square I (sql)

- I In the Geometry toolbar, click Square.
- 2 In the Settings window for Square, locate the Size section.
- 3 In the Side length text field, type 0.08.
- 4 Locate the **Position** section. In the y text field, type -0.08.

Compose I (col)

- I In the Geometry toolbar, click Booleans and Partitions and choose Compose.
- **2** Click in the **Graphics** window and then press Ctrl+A to select all objects.
- 3 In the Settings window for Compose, locate the Compose section.
- 4 In the Set formula text field, type sq1\*(c1-c2).

Rectangle I (rI)

- I In the Geometry toolbar, click Rectangle.
- 2 In the Settings window for Rectangle, locate the Size and Shape section.

- 3 In the Width text field, type 0.04.
- 4 In the Height text field, type 0.1.
- **5** Locate the **Position** section. In the **x** text field, type 0.04.

## Rectangle 2 (r2)

- I In the Geometry toolbar, click Rectangle.
- 2 In the Settings window for Rectangle, locate the Size and Shape section.
- 3 In the Width text field, type 0.1.
- 4 In the Height text field, type 0.04.
- **5** Locate the **Position** section. In the **x** text field, type -0.1.
- 6 In the y text field, type -0.08.
- 7 Click Build All Objects.
- 8 Click the Zoom Extents button in the Graphics toolbar.

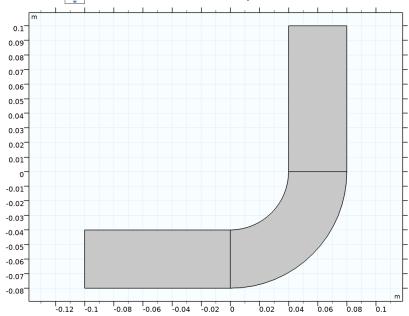

## MATERIALS

#### Air

I In the Model Builder window, under Component I (compl) right-click Materials and choose Blank Material.

- 2 In the Settings window for Material, type Air in the Label text field.
- **3** Select Domains 1 and 3 only.
- 4 Click to expand the Material Properties section. In the Material properties tree, select Electromagnetic Models>Refractive index>Refractive index, real part (n).
- 5 Click + Add to Material.
- **6** Locate the **Material Contents** section. In the table, enter the following settings:

| Property               | Variable             | Value | Unit | Property group   |
|------------------------|----------------------|-------|------|------------------|
| Refractive index, real | n_iso ; nii = n_iso, | 1     | 1    | Refractive index |
| part                   | nij = 0              |       |      |                  |

#### Silica Glass

- I Right-click Materials and choose Blank Material.
- 2 In the Settings window for Material, type Silica Glass in the Label text field.
- **3** Select Domain 2 only.
- 4 Click to expand the Material Properties section. In the Material properties tree, select Electromagnetic Models>Refractive index>Refractive index, real part (n).
- 5 Click + Add to Material.
- **6** Locate the **Material Contents** section. In the table, enter the following settings:

| Property               | Variable             | Value | Unit | Property group   |
|------------------------|----------------------|-------|------|------------------|
| Refractive index, real | n_iso ; nii = n_iso, | 1.44  | 1    | Refractive index |
| part                   | nij = 0              |       |      |                  |

## ELECTROMAGNETIC WAVES, FREQUENCY DOMAIN (EMW)

With TE waves, only the z component of the electric field needs to be solved for

- I In the Model Builder window, under Component I (compl) click Electromagnetic Waves, Frequency Domain (emw).
- 2 In the Settings window for Electromagnetic Waves, Frequency Domain, locate the **Components** section.
- 3 From the Electric field components solved for list, choose Out-of-plane vector.

Wave Equation, Electric 1

I In the Model Builder window, under Component I (compl)>Electromagnetic Waves, Frequency Domain (emw) click Wave Equation, Electric 1.

- 2 In the Settings window for Wave Equation, Electric, locate the Electric Displacement Field section.
- 3 From the Electric displacement field model list, choose Refractive index.

The default boundary condition is perfect electric conductor, which is fine for all exterior boundaries except the ports. The software automatically imposes continuity on interior boundaries.

#### Port I

- I In the Physics toolbar, click Boundaries and choose Port.
- 2 Select Boundary 1 only.
- 3 In the Settings window for Port, locate the Port Properties section.
- 4 From the Type of port list, choose Rectangular. For the first port, wave excitation is **on** by default.

#### Port 2

- I In the Physics toolbar, click Boundaries and choose Port.
- **2** Select Boundary 7 only.
- 3 In the Settings window for Port, locate the Port Properties section.
- 4 From the Type of port list, choose Rectangular.

MESH I In the Model Builder window, under Component I (compl) right-click Mesh I and choose **Build All.** 

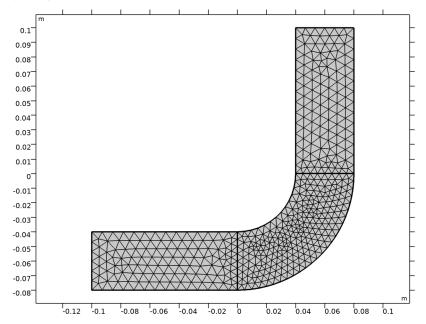

STUDY I In the **Home** toolbar, click **Compute**.

## RESULTS

## Electric Field (emw)

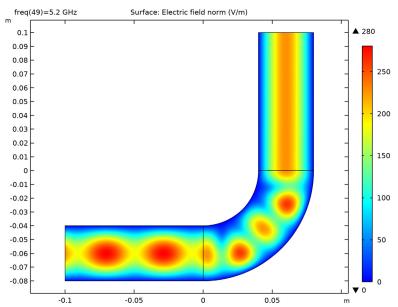

The default plot shows the norm of the electric field for the highest frequency, 5.2 GHz. To verify that the solution resembles the 3D version, try plotting a frequency where you expect a transmission peak.

- 5 In the Settings window for 2D Plot Group, locate the Data section.
- 6 From the Parameter value (freq (GHz)) list, choose 4.225.

7 In the Electric Field (emw) toolbar, click Plot.

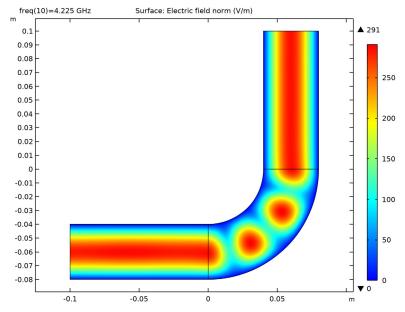

Finally, plot the S-parameters.

## Global I

- I In the Model Builder window, expand the Results>S-parameter (emw) node, then click Global I.
- 2 In the Settings window for Global, click to expand the Coloring and Style section.
- 3 Find the Line markers subsection. From the Marker list, choose Cycle.

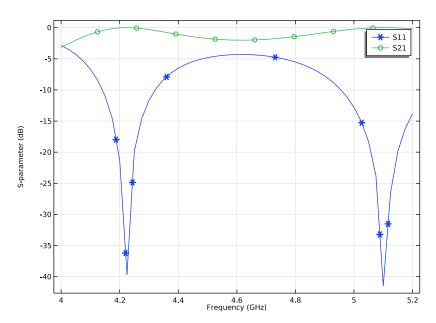

## Smith Plot (emw)

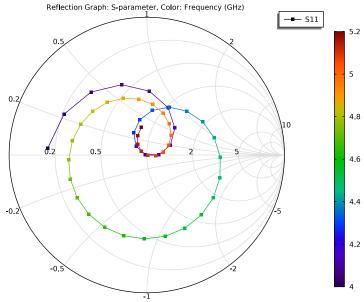

Next, add a study step to solve a frequency domain study sweeping over ports to extract a full S-parameter matrix.

#### ADD STUDY

- I In the Home toolbar, click Add Study to open the Add Study window.
- 2 Go to the Add Study window.
- 3 Find the Studies subsection. In the Select Study tree, select Preset Studies for Selected Physics Interfaces>Frequency Domain Source Sweep.
- 4 Click Add Study in the window toolbar.
- 5 In the Home toolbar, click Add Study to close the Add Study window.

## STUDY 2

Step 1: Frequency Domain Source Sweep

- I In the Settings window for Frequency Domain Source Sweep, locate the Study Settings section.
- 2 In the Frequencies text field, type 5.1 [GHz].
- 3 In the Home toolbar, click **Compute**.

## RESULTS

S-parameter (emw)

Review the evaluated full S-parameter matrix. Since the device is passive and reciprocal, the computed matrix is also symmetric.